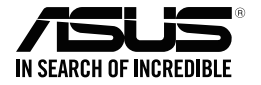

# **ASUS Strix Claw Optical Gaming Mouse**

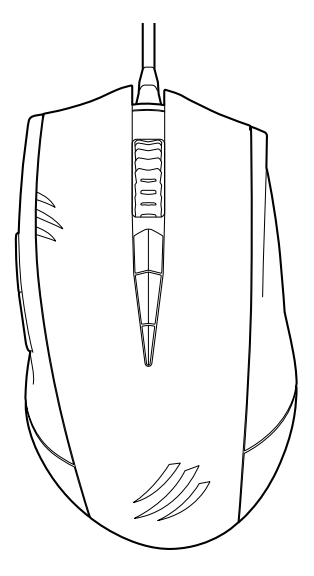

**User Guide**

E9108 First Edition (V1) March 2014

#### **Copyright © 2014 ASUSTeK Computer Inc. All Rights Reserved.**

No part of this manual, including the products and software described in it, may be reproduced, transmitted, transcribed, stored in a retrieval system, or translated into any language in any form or by any means, except documentation kept by the purchaser for backup purposes, without the express written permission of ASUSTeK Computer Inc. ("ASUS").

Product warranty or service will not be extended if: (1) the product is repaired, modified or altered, unless such repair, modification of alteration is authorized in writing by ASUS; or (2) the serial number of the product is defaced or missing.

ASUS PROVIDES THIS MANUAL "AS IS" WITHOUT WARRANTY OF ANY KIND, EITHER EXPRESS OR IMPLIED, INCLUDING BUT NOT LIMITED TO THE IMPLIED WARRANTIES OR CONDITIONS OF MERCHANTABILITY OR FITNESS FOR A PARTICULAR PURPOSE. IN NO EVENT SHALL ASUS, ITS DIRECTORS, OFFICERS, EMPLOYEES OR AGENTS BE LIABLE FOR ANY INDIRECT, SPECIAL, INCIDENTAL, OR CONSEQUENTIAL DAMAGES (INCLUDING DAMAGES FOR LOSS OF PROFITS, LOSS OF BUSINESS, LOSS OF USE OR DATA, INTERRUPTION OF BUSINESS AND THE LIKE), EVEN IF ASUS HAS BEEN ADVISED OF THE POSSIBILITY OF SUCH DAMAGES ARISING FROM ANY DEFECT OR ERROR IN THIS MANUAL OR PRODUCT.

SPECIFICATIONS AND INFORMATION CONTAINED IN THIS MANUAL ARE FURNISHED FOR INFORMATIONAL USE ONLY, AND ARE SUBJECT TO CHANGE AT ANY TIME WITHOUT NOTICE, AND SHOULD NOT BE CONSTRUED AS A COMMITMENT BY ASUS. ASUS ASSUMES NO RESPONSIBILITY OR LIABILITY FOR ANY ERRORS OR INACCURACIES THAT MAY APPEAR IN THIS MANUAL, INCLUDING THE PRODUCTS AND SOFTWARE DESCRIBED IN IT.

Products and corporate names appearing in this manual may or may not be registered trademarks or copyrights of their respective companies, and are used only for identification or explanation and to the owners' benefit, without intent to infringe.

english<br>English

## **Contact Information**

#### **ASUSTeK COMPUTER INC.**

Address 15 Li-Te Road, Peitou, Taipei, Taiwan 11259 Telephone +886-2-2894-3447<br>
Fax +886-2-2894-3447  $5x$ <br>F-mail  $+886-2-2890-7798$ <br>F-mail info@asus.com.tw info@asus.com.tw Web site http://www.asus.com/tw

#### **Technical Support**

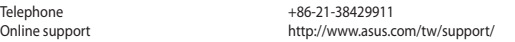

#### **ASUS COMPUTER INTERNATIONAL (America)**

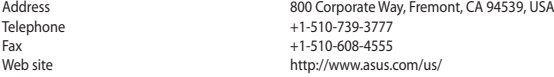

#### **Technical Support**

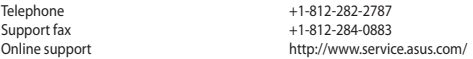

#### **ASUS COMPUTER GmbH (Germany and Austria)**

Address **Harkort Str. 21-23, D-40880 Ratingen, Germany**<br>  $+49-2102-959931$ Fax +49-2102-959931 Web site<br>
Web site definition of the http://www.asus.com/de<br>
http://eu-rma.asus.com/s http://eu-rma.asus.com/sales

#### **Technical Support**

Telephone (Component) +49-2102-5789555 Telephone Germany (System/Notebook/Eee/LCD) +49-2102-5789557 Telephone Austria (System/Notebook/Eee/LCD) +43-820-240513 Support Fax +49-2102-959911 Online support support.asus.com

English

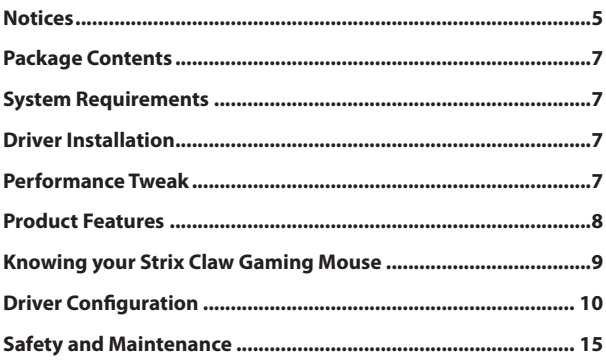

## <span id="page-4-0"></span>**Notices**

### **Federal Communications Commission Statement**

This device complies with Part 15 of the FCC Rules. Operation is subject to the following two conditions:

- This device may not cause harmful interference, and
- This device must accept any interference received including interference that may cause undesired operation.

This equipment has been tested and found to comply with the limits for a Class B digital device, pursuant to Part 15 of the FCC Rules. These limits are designed to provide reasonable protection against harmful interference in a residential installation. This equipment generates, uses and can radiate radio frequency energy and, if not installed and used in accordance with manufacturer's instructions, may cause harmful interference to radio communications. However, there is no guarantee that interference will not occur in a particular installation. If this equipment does cause harmful interference to radio or television reception, which can be determined by turning the equipment off and on, the user is encouraged to try to correct the interference by one or more of the following measures:

- Reorient or relocate the receiving antenna.
- Increase the separation between the equipment and receiver.
- Connect the equipment to an outlet on a circuit different from that to which the receiver is connected.
- Consult the dealer or an experienced radio/TV technician for help.

**CAUTION**: Any changes or modifications not expressly approved by the grantee of this device could void the user's authority to operate the equipment.

## **Safety Certifications**

- CE Marking
- • China RoHS EFUP Labeling 10 Years
- • C-Tick Mark
- • BSMI Certification

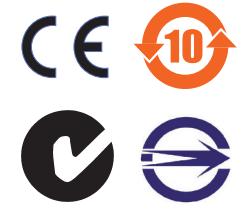

Complies with 21 CFR 1040.10 and 1040.11 except for deviations pursuant to Laser Notice No. 50, dated June 24, 2007.

## **REACH**

Complying with the REACH (Registration, Evaluation, Authorisation, and Restriction of Chemicals) regulatory framework, we published the chemical substances in our products at ASUS REACH website at<http://csr.asus.com/english/REACH.htm>.

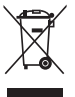

**DO NOT** throw the mouse in municipal waste. This product has been designed to enable proper reuse of parts and recycling. This symbol of the crossed out wheeled bin indicates that the product (electrical and electronic equipment) should not be placed in municipal waste. Check local regulations for disposal of electronic products.

## **ASUS Recycling/Takeback Services**

ASUS recycling and takeback programs come from our commitment to the highest standards for protecting our environment. We believe in providing solutions for you to be able to responsibly recycle our products, batteries, other components, as well as the packaging materials. Please go to <http://csr.asus.com/english/Takeback.htm>for the detailed recycling information in different regions.

## <span id="page-6-0"></span>**Package Contents**

Check your ASUS Strix Claw Optical Gaming Mouse package for the following items:

- **• ASUS Strix Claw Optical Gaming Mouse**
- **• Quick Start Guide**
- **• Driver Installation CD**

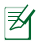

If any of the above items is damaged or missing, contact your retailer immediately.

## **System Requirements**

To ensure a successful installation of ASUS Strix Claw optical gaming mouse, your computer must meet the following requirements:

- PC with an available USB2.0 port
- Microsoft® Windows® 8.x / 7
- 150MB available HDD space
- CD-ROM drive (or DVD-ROM) drive for CD installation

## **Driver Installation**

To install the driver for ASUS Strix Claw optical gaming mouse:

- 1. Connect your mouse to your computer's USB 2.0 port.
- 2. Insert the bundled CD into the optical drive.
- 3. Locate and run the Installer.
- 4. Follow the on-screen instructions to finish the driver installation.

## **Performance Tweak**

For precise and accurate tracking performance, we recommend that you set the mouse pointer speed at midpoint from Windows® **Control Panel** > **Mouse** > **Pointer Options**, and untick the option **Enhance pointer precision**.

<span id="page-7-0"></span>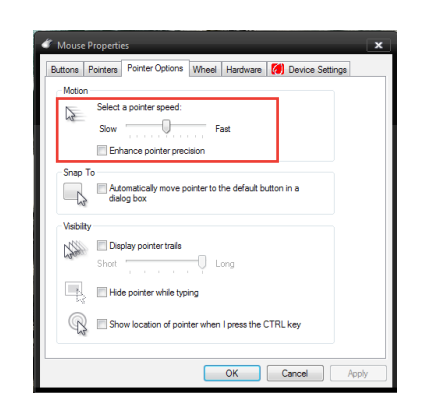

## **Product Features**

- 5000dpi high-precision gaming-grade optical sensor with a 50dpi increment
- Four (4) DPI stages with instant DPI stage switching & LED indication
- One (1) DPI clutch stage for instant DPI lowering
- Japan-made Omron D2F01F Micro switches for left & right mouse buttons
- Software mode and driver free hardware mode available
- Eight (8) independent programmable hyper-response buttons
- Up to 1000Hz polling rate and 1ms response time
- 130 inches per second (IPS) and 30q of acceleration

<span id="page-8-0"></span>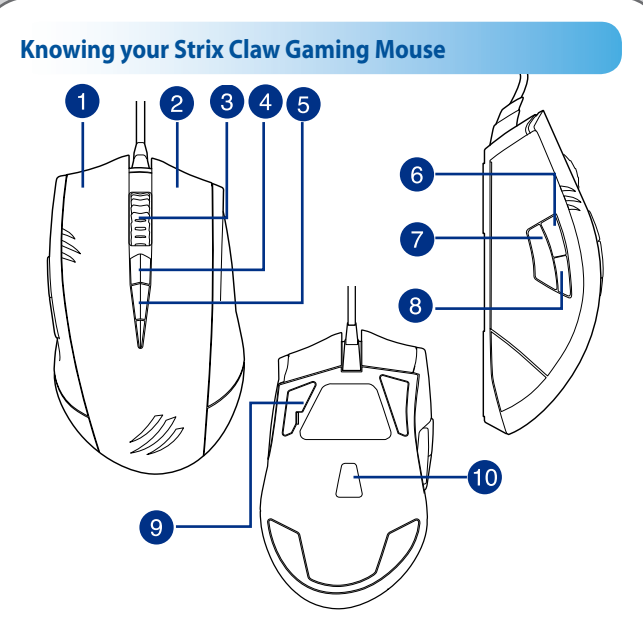

Your ASUS Strix Claw Optical Gaming Mouse comes with a left button, a right button, a scroll wheel, three side buttons, and some specially designed buttons.

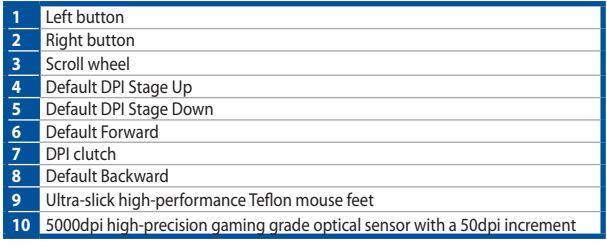

## <span id="page-9-0"></span>**Driver Configuration**

## **Modes**

ASUS Strix Claw Optical Gaming Mouse provides Hardware Mode and Software Mode.

**Software Mode** allows you to create and save profiles and settings in your computer. It also provides other useful functions such as program correlation and profile switching.

**Hardware Mode** allows you to store one single customized profile in the mouse onboard memory, which is useful when:

- You want to keep your mouse settings while connecting your mouse to a computer that has not installed the mouse driver.
- You are going to use the mouse for a competition that does not allow software-based drivers and macros.
- You are playing games with anti-cheating mechanism, which detect software drivers as cheating plug-ins.

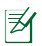

**NOTE**: Macro sequences contain mouse commands only in the **Hardware Mode**.

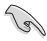

**TIP**: You can save one customized profile in the mouse memory under hardware mode and switch to software mode for normal use. When you use the mouse on a new computer or play games with anti-cheating mechanism that prohibit the use of software-based drivers and macros, you can switch to Hardware Mode immediately.

## **Mouse tab (Software Mode)**

The Mouse tab (Software Mode) provides an interface for profile settings and three sub-tabs: **Customize**, **Performance**, and **Lighting**.

#### **Profile setting**

A profile allows you to store settings such as button function assignments and DPI settings. You can also assign one profile to a specific program, so the mouse automatically loads that profile when you launch the program.

#### **Customize**

The **Customize** sub-tab allows you to assign different functions to the mouse buttons and save the changes to the current profile automatically. Refer to the following customization options and descriptions:

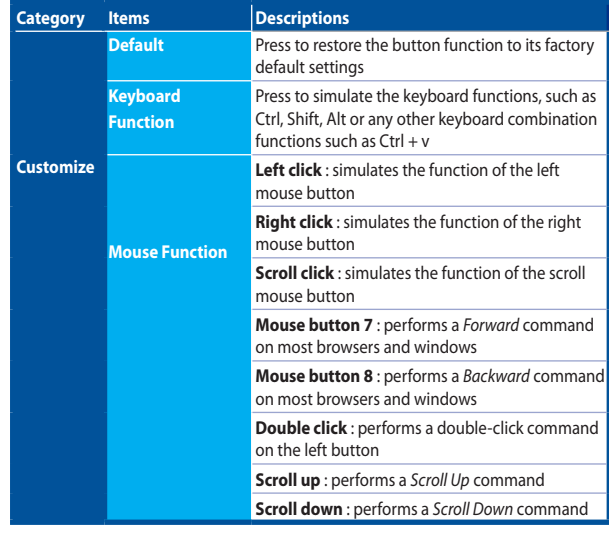

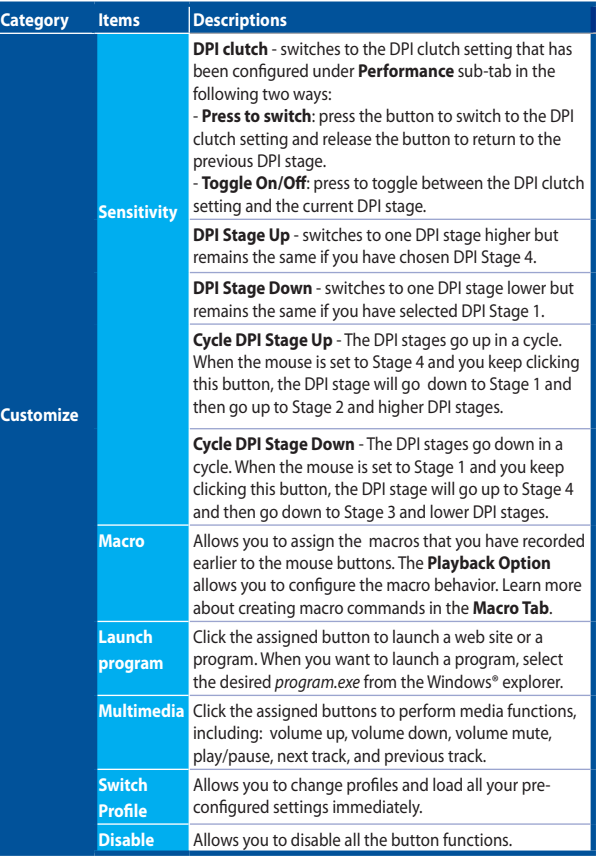

English the contract of the contract of the contract of the contract of the contract of the contract of the contract of the contract of the contract of the contract of the contract of the contract of the contract of the contract o

#### **Performance**

The **Performance** sub-tab allows you to adjust the Sensitivity/Dots-Per-Inches (DPI), Lift-Off Distance and Polling Rate/Response Time of the mouse and save changes to the current profile automatically.

You can customize five DPI stages: DPI Stage 1 to 4 for instant DPI switching and an independent stage DPI Clutch (the default function of Button 7).

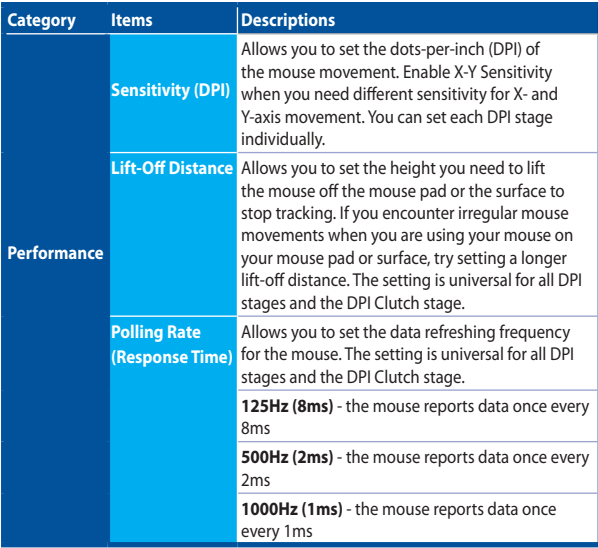

#### **Lighting**

The **Lighting** sub-tab allows you to turn on/off the light of the scroll wheel and logo of the mouse.

## **Mouse tab (Hardware Mode)**

The settings in the Hardware Mode are similar to those in the Software Mode, with some slight differences.

In Hardware Mode, there is only one profile available, and after you are satisfied with the changes that you have made, you may press the save button  $\Box$  save to save this profile settings into the mouse on-board memory.

## **Macro tab**

The Macros tab allows you to create macro profiles with different keystrokes and button presses.

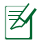

**NOTE**: Macro sequences contain mouse commands only in the **Hardware Mode**.

#### **Creating a Macro**

To create a new macro, press the button  $\mathbf{a}$  and input a macro name in the field below **Macro Name**. To remove a macro, press the button **.** Press the button to display Copy, Import & Export.

To create a macro command, click the button  $\blacktriangleright$  to record all your keystrokes and button presses in the macro window automatically. Click the button  $\blacksquare$ ) to end the macro command.

The Macro tab contains different delay options for creating macros:

**Record Delay** - The actual delay between commands is recorded as it is.

**Default Delay** - The delay between commands is your predefined time (in seconds). **No Delay** - There is no delay between commands.

#### **Editing a Macro**

The macro commands of keystrokes or button presses are listed sequentially. Click to edit a command and click  $\overline{\phantom{a}}$  to remove a command. Click  $\overline{\phantom{a}}$  or  $\overline{\phantom{a}}$  to move the command up or down.

Select one of the following ways to add an additional command in a macro:

1. Click **Button**,

 When a new display window appears, select the command that you want to insert before or after the highlighted macro command, including time delays.

2. Click  $\triangleright$  button to record a new set of sequences.

## <span id="page-14-0"></span>**Safety and Maintenance**

## **Safety Guidelines**

- • Avoid looking directly at the tracking beam of the mouse or pointing the beam at other people's eyes.
- If your device does not work properly and troubleshooting does not work, unplug the device and contact the ASUS Service Center for assistance. DO NOT attempt to service or fix the device yourself.
- DO NOT disassemble the device as doing so will void its warranty.
- Keep the device away from liquid, humidity or moisture. Operate the device only within the specific temperature range of 0°C (32 °F) to 40°C (104 °F).

#### **Maintenance and Use**

The Strix Claw gaming mouse requires minimum maintenance to keep it in optimum condition. We recommend that you clean it once a month using a soft cloth or cotton swab with a bit of warm water. DO NOT use soap or harsh cleaning agents.

Free Manuals Download Website [http://myh66.com](http://myh66.com/) [http://usermanuals.us](http://usermanuals.us/) [http://www.somanuals.com](http://www.somanuals.com/) [http://www.4manuals.cc](http://www.4manuals.cc/) [http://www.manual-lib.com](http://www.manual-lib.com/) [http://www.404manual.com](http://www.404manual.com/) [http://www.luxmanual.com](http://www.luxmanual.com/) [http://aubethermostatmanual.com](http://aubethermostatmanual.com/) Golf course search by state [http://golfingnear.com](http://www.golfingnear.com/)

Email search by domain

[http://emailbydomain.com](http://emailbydomain.com/) Auto manuals search

[http://auto.somanuals.com](http://auto.somanuals.com/) TV manuals search

[http://tv.somanuals.com](http://tv.somanuals.com/)